## Инструкция по работе с платформой Microsoft Teams на ГИА

Microsoft Teams доступна как **в виде отдельного приложения для компьютера и смартфона**, так и в виде веб-приложения, открываемого **в браузере** и не требующего установки на компьютер. По функциональности приложение и веб-версия идентичны.

Сервис Microsoft Teams является частью Office 365 и доступен студентам и сотрудникам АлтГПУ **бесплатно**.

- **Веб-версия** доступна по ссылк[е https://teams.microsoft.com](https://teams.microsoft.com/)
- **Приложение** MS Teams можно скачать по ссылке [https://products.office.com/ru](https://products.office.com/ru-ru/microsoft-teams/download-app)[ru/microsoft-teams/download-app](https://products.office.com/ru-ru/microsoft-teams/download-app) Для использования MS Teams на мобильном устройстве необходимо установить приложение через магазин приложений (Play Маркет) – достаточно в поиске набрать «Teams» и установить. Авторизация в мобильном приложении осуществляется по тому же логину и паролю, что и в версии для ПК.

На мобильном устройстве (телефоне, планшете) должен быть установлен пакет Microsoft Office 365. Бесплатно использовать его можно по тем же логину и паролю, что и в Teams (см. ниже)

При использовании на компьютере необходимо применять браузер Google Chrome или Microsoft Edge

## Вход в Microsoft Teams

Вход в MS Teams осуществляется через **логин и пароль**, используемые для входа в Windows на компьютерах АлтГПУ и СДО Moodle. У студентов логин совпадает с номером зачетной книжки и студенческого билета.

**Важно!** К вашему логину необходимо добавить @ms.altspu.ru *Пример:* логин студента *12345678@ms.altspu.ru*, пароль — *123abc*.

## Вход в систему

- 1. При входе в систему по логину и паролю, необходимо выбрать «Команду». Ваши команды будет соответствовать названиям предметов.
- 2. Во вкладке «Файлы» будут лежать все материалы всей группы.

Инструкция по участию в лекциях, проводимых в Microsoft Teams для студентов В запанированное время все участники должны войти в группу.

- 1) Заходите в группу, у которой запланировано заседание. На телефоне надо выбрать канал «Общий».
- 2) **Чтобы войти в собрание** в нижней панели иконка с камерой (при подведении мышки всплывает подсказка «Начать собрание»). Если вы уже подключались раньше, то нажать «Присоединиться».

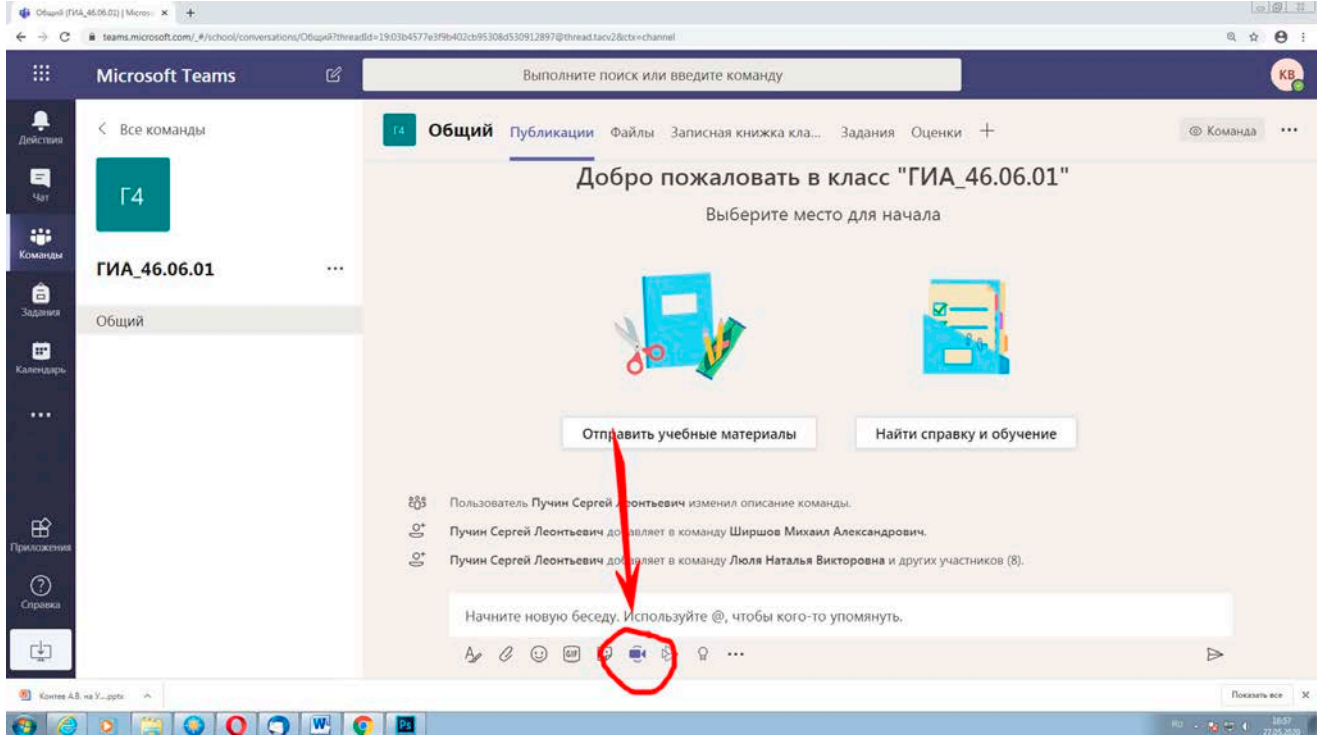

- 3) Открывается экран начать собрание.
- 4) При этом камеру и микрофон должны быть выключены.

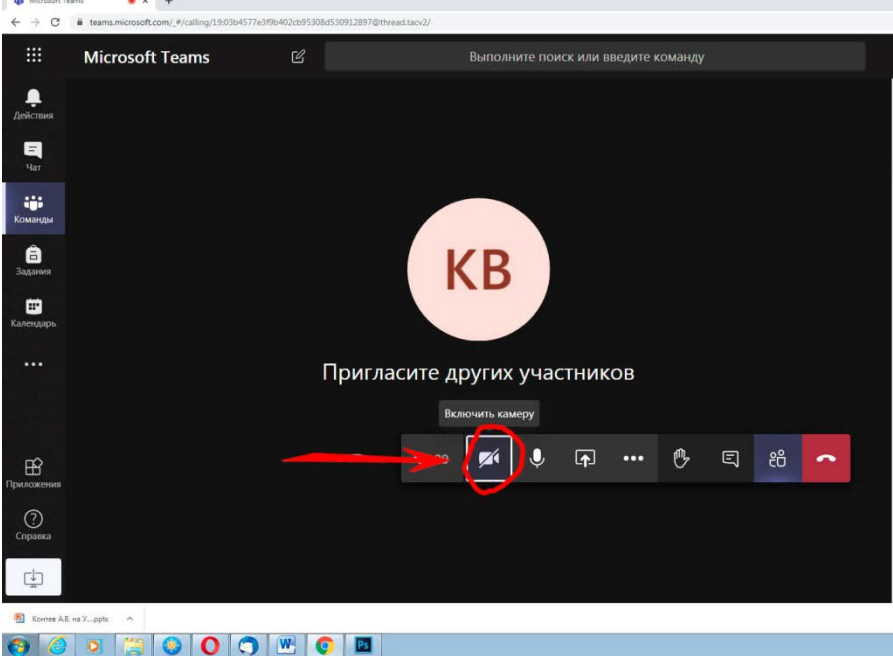

Инструкция по участию в лекциях, проводимых в Microsoft Teams для студентов Когда один человек выступает, у всех других студентов должны быть отключены микрофоны. Исключение – преподаватель.

5) Для использования презентации докладчик должен нажать кнопку «Поделиться» (стрелка), во всплывающем меню выбрать «Обзор», затем «Обзор команд и каналов» – выбрать свой файл (кнопка «Поделиться»).

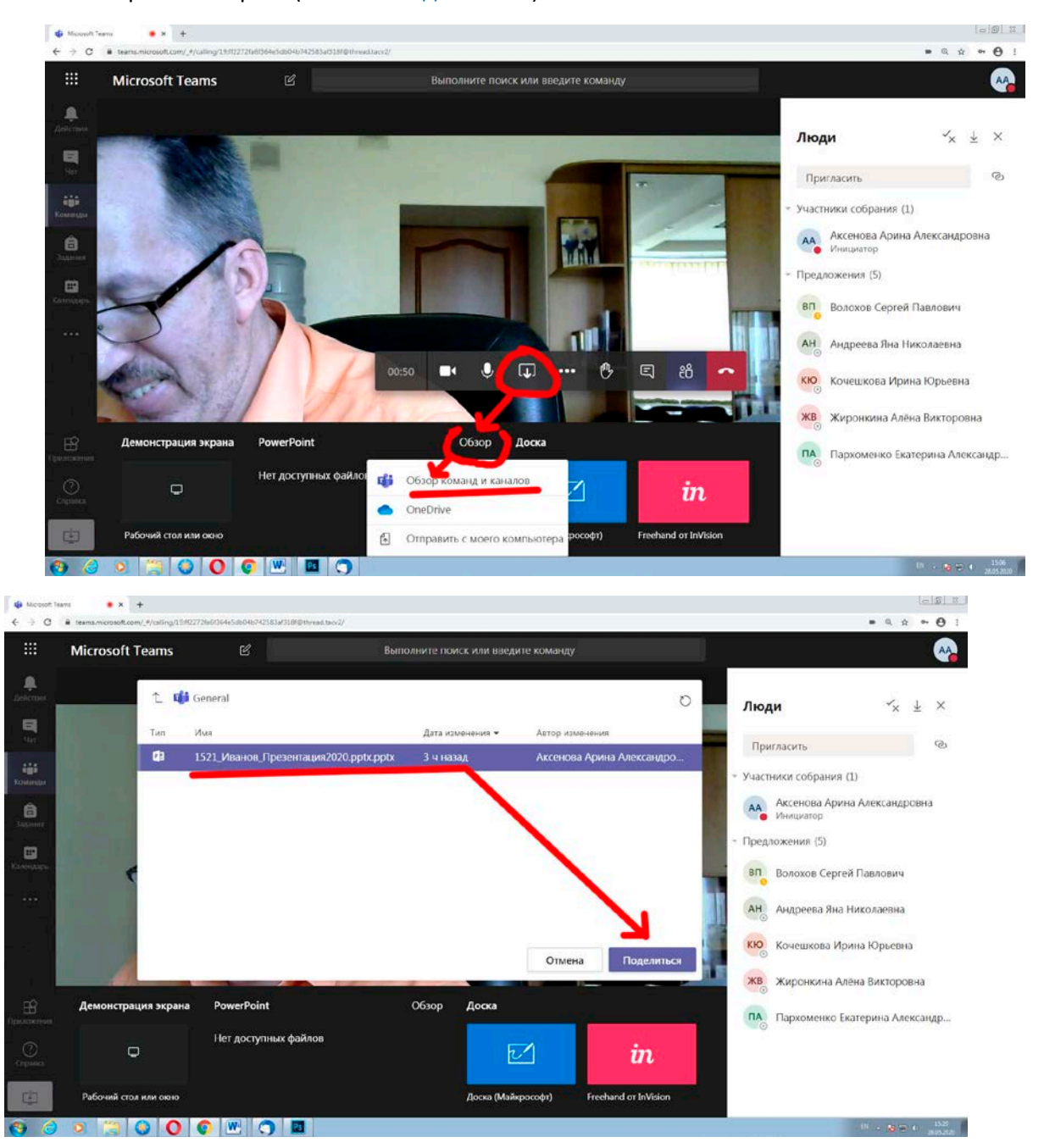

6) Если кто-либо из студентов хочет задать публичный вопрос, не прерывая докладчика, он может воспользоваться **чатом**. Просьба не злоупотреблять этой функцией, чтобы не сбивать выступающего.

Инструкция по участию в лекциях, проводимых в Microsoft Teams для студентов

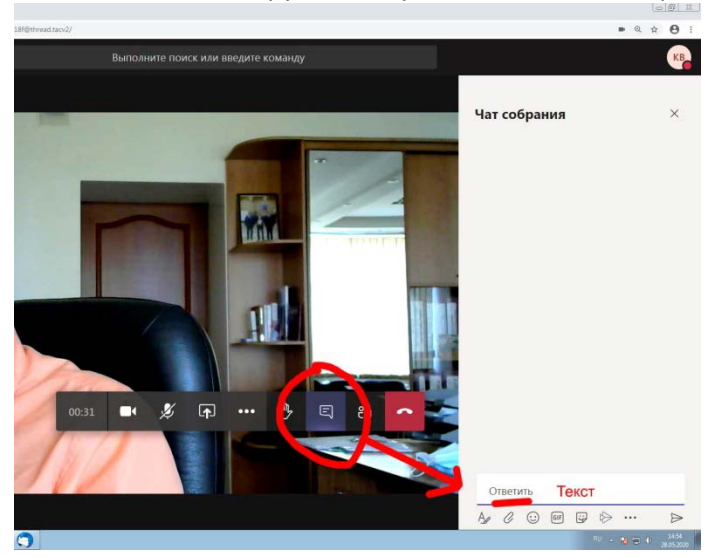

По окончании всего собрания студент должен выйти из собрания, нажав на основном экране кнопку **«…»** и «Завершить собрание».

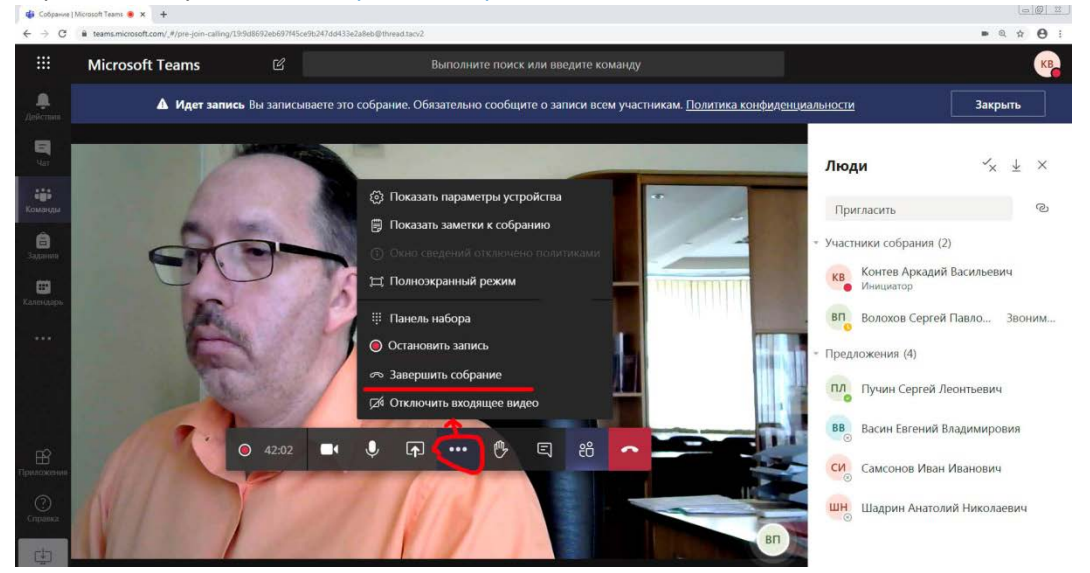

1) Затем надо выйти из системы, нажав иконку в правом верхнем углу с вашими инициалами:

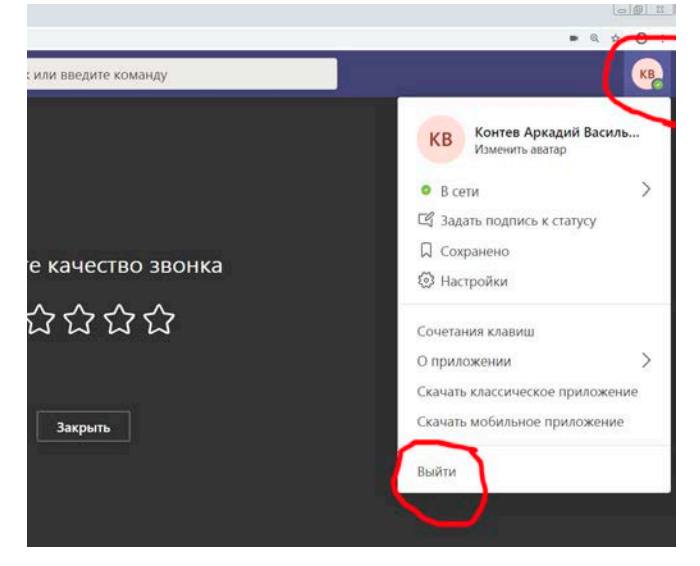

2) Для выхода из системы на телефоне надо нажать на иконку в верхнем левом углу (три горизонтальных линии). Выбрать «Настройки» и в самом низу нажать «Выйти»